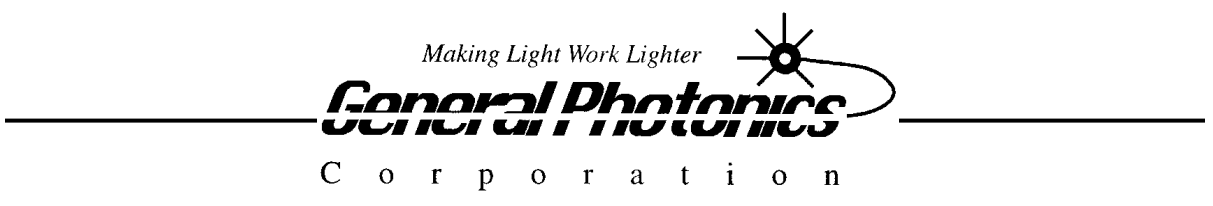

# PCD – 104

## Wide Bandwidth Fiber-Optic Polarization Scrambler

# **Operation Manual**

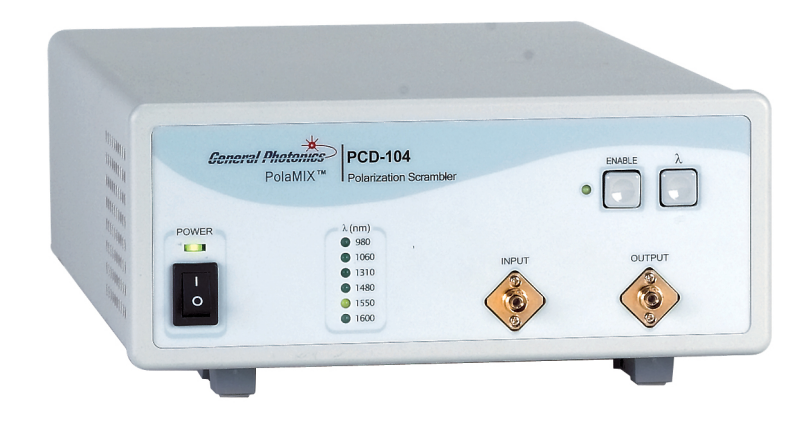

April 22, 2011

General Photonics Corp.<br>
5228 Edison Ave.<br>
Fax: (909) 902-5536

Fax: (909) 902-5536 Chino, CA 91710 USA [www.generalphotonics.com](http://www.generalphotonics.com/)

# <span id="page-1-0"></span>**WARRANTY**

All of General Photonics' products have been inspected and found to comply with our stringent quality assurance standards before shipping. If any damage occurs during shipment, please contact the carrier and inform us or our distributors as soon as possible.

Please do not, under any circumstances, attempt user repair of any General Photonics product. To avoid further damage, any repair of defective products must be performed by well-trained engineers.

General Photonics warrants that this product will be free from defects in materials or workmanship for a period of one year from the date of original shipment (listed on the certificate of quality or packing list enclosed with the original shipment). A product found to be defective during the warranty period will be repaired or replaced, at no charge, at General Photonics' option.

If a problem is found, please contact General Photonics for assistance. If necessary, return the defective product, freight prepaid, clearly labeled with the RMA number, with as complete a description of the problem as possible. The repaired or replacement product will be returned, freight prepaid, as soon as possible.

The above warranty specifically excludes products that have been repaired or modified by non-manufacturer-authorized personnel, as well as damage caused by misuse, abuse, improper storage or handling, or acts of nature.

This warranty is in lieu of all other warranties, expressed or implied. General Photonics will not be liable for any indirect or consequential damages or losses resulting from the use of its products.

# **SAFETY CONSIDERATIONS**

The following safety precautions must be observed during operation, service and repair of this instrument. Failure to comply with these precautions or with specific warnings elsewhere in this manual violates safety standards of design, manufacture, and intended use of the instrument. General Photonics Corp. assumes no liability for customers' failure to comply with these requirements.

### • **Before operation, the user should inspect the instrument and review the manual carefully.**

- The instrument's rear panel includes a chassis ground terminal for electrical safety.
- Make sure that the instrument is in a secured work environment (in terms of temperature, humidity, electrical power, hazard due to fire or shock, etc.) for proper operation.
- Standard laser safety procedures should be followed during operation.

## **Table of Contents:**

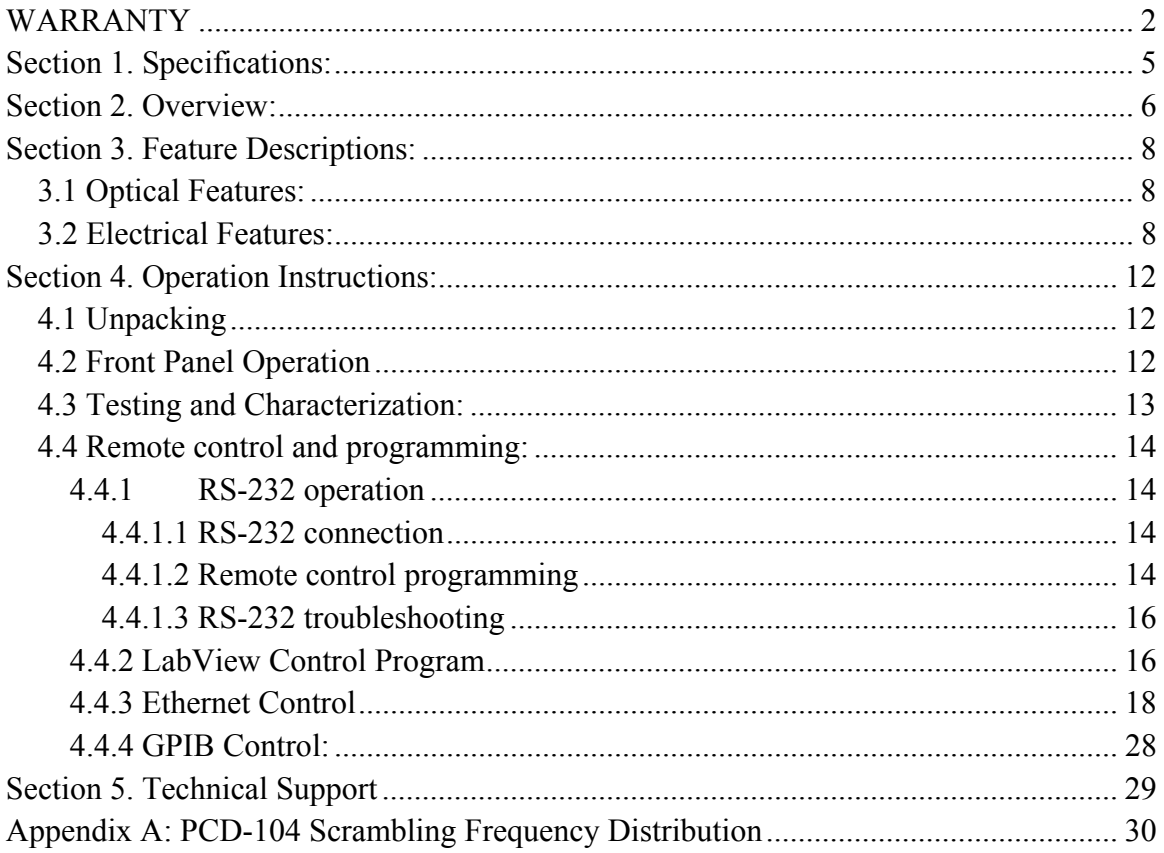

#### <span id="page-4-0"></span>**Section 1. Specifications:**

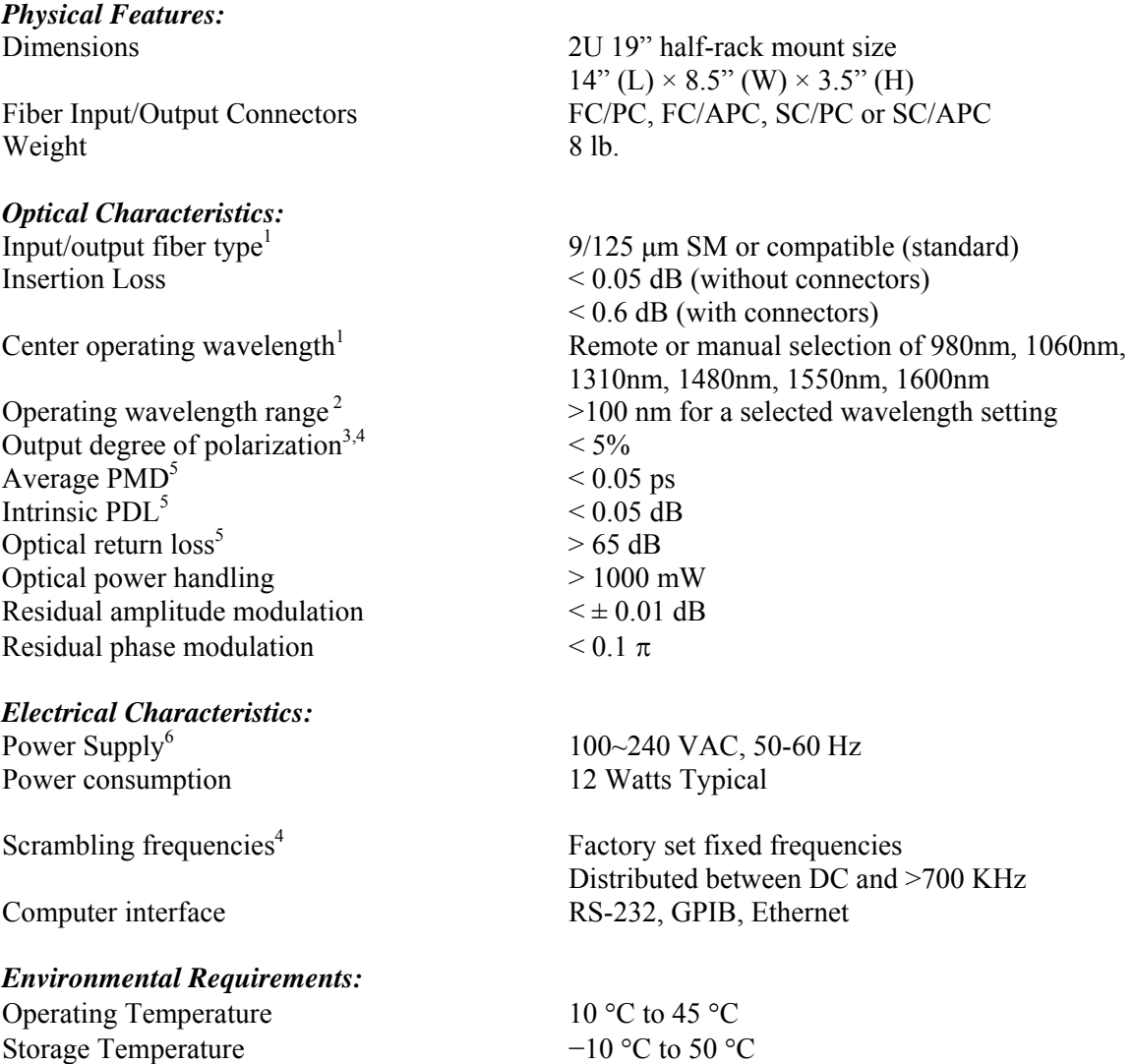

Notes:

- 1. Please note that the fiber used determines the operating wavelength range. The standard fiber covers wavelengths in the 1260-1650nm range. The PCD-104 can also be configured to cover the 970-1300nm range using a different fiber. This fiber can handle wavelengths up to 1650nm, but if it is coupled to SMF- 28 fiber, the performance may not be quite as good as normal due to mode mismatch. Please contact General Photonics for details.
- 2. Center wavelength  $\pm$  50 nm.
- 3. At 500 Hz detection bandwidth.
- 4. Measured by a photodetector at the PCD-104 output using an electrical spectrum analyzer. A polarizer is placed in front of the photodetector to convert polarization modulation to amplitude modulation.
- 5. Measured without connectors.
- 6. Power supply is universal, but different fuses are used for 110 and 220V line voltages.

#### <span id="page-5-0"></span>**Section 2. Overview:**

The PCD-104 is a polarization scrambler that integrates General Photonics' awardwinning PolaRite™ II polarization controller/scrambler, a driver circuit, and a microprocessor based electronic control circuit in a single enclosure, as shown in Figure 1. The PCD-104 employs continuous fiber construction that results in extremely low optical insertion loss, polarization dependent loss, and polarization mode dispersion. It is an ideal tool for optical measurement, device characterization, network conditioning, and other polarization related applications.

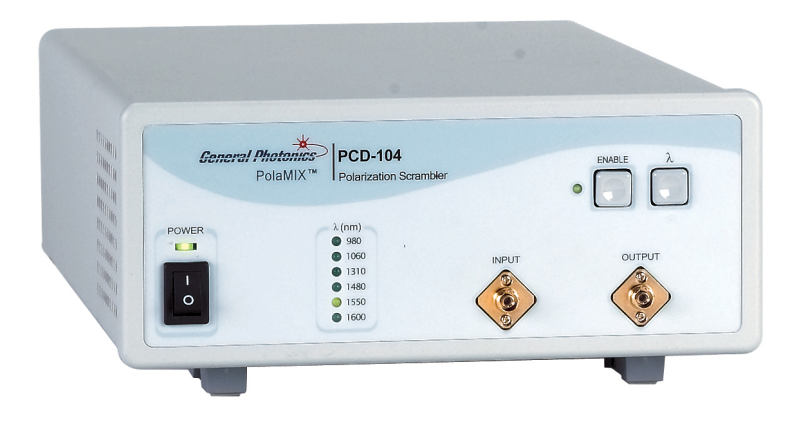

Figure 1 PCD-104 polarization scrambler.

The polarization of light beams is an important factor in high-speed optical communication network system design. As the bit rate increases, fiber optic communication systems become increasingly sensitive to polarization related impairments, including polarization mode dispersion (PMD) in optical fibers, polarization dependent loss (PDL) in passive optical components, polarization dependent modulation (PDM) in electro-optic modulators, polarization dependent gain (PDG) in optical amplifiers, polarization dependent center wavelength (PDW) in WDM filters, polarization dependent response (PDR) in receivers, and polarization dependent sensitivity (PDS) in sensors and coherent communication systems.

Polarization scrambling can be used to mitigate the effects of many polarization related impairments. Light is considered "scrambled" when the state of polarization (SOP) of totally polarized light is made to vary randomly. At any instant of time, the SOP of the light is well defined, and its degree of polarization (DOP) is close to 1. However, its time-averaged DOP is close to zero. Therefore, the measured DOP of scrambled light depends on the averaging time or the detection bandwidth of the observer.

The operation of the PCD-104 can be described as being based on the concept of a multistage birefringent modulator. Squeezing fiber can induce large birefringence in the fiber via the photo-elastic effect, and can cause large polarization modulation if the input polarization axis is offset by 45 degrees from the squeezing axis. A polarization insensitive scrambler can be constructed by cascading multiple fiber squeezers oriented 45 degrees from each other, as shown in Fig. 2.

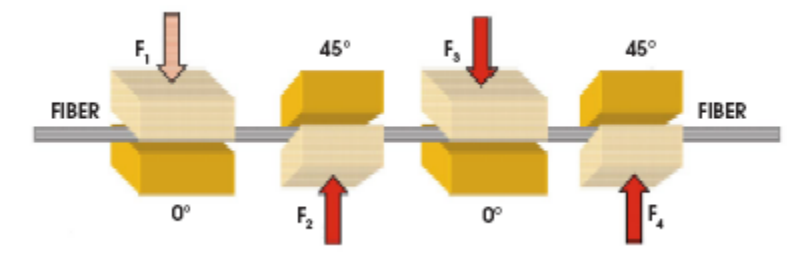

Figure 2 Construction of a fiber-squeezer based polarization controller/scrambler.

In the PCD-104, each stage of the birefringent modulator operates at a different resonant modulation frequency chosen to randomize the output polarization state with the highest possible effective scrambling frequency. The drive voltage for each stage is also preset to achieve minimum degree of polarization (DOP).

Microprocessor control provides the PCD-104 with greatly expanded capability, allowing it to operate over a large temperature range and a wide wavelength band. It can also be remote controlled via RS-232, GPIB or Ethernet interfaces. The standard PCD-104 covers the entire 1260-1650 nm fiber transmission window, while an ultra-wide bandwidth version of the PCD-104 can cover an extended wavelength range from 970 nm to 1650 nm.

#### <span id="page-7-0"></span>**Section 3. Feature Descriptions:**

#### *3.1 Optical Features:*

The PCD-104 has two fiber connectors, one for the input and the other for the output. The input and output connectors are interchangeable unless the user specifies a special connector configuration for the input/output fibers. Each fiber connector is equipped with a universal connector interface (UCI), which features a male-type adapter top piece that can be removed for direct access to the ferrule end for routine cleaning and maintenance without removing the entire adapter from the panel. This feature helps avoid high insertion loss, high return loss and measurement instability caused by dirty or contaminated connectors. In addition, the universal interchangeable adapter allows the end user to switch to ST, SC, or FC connectors without opening the instrument panel. Although the PCD-104 is shipped with customer specified fiber adapters, other interchangeable inserts are available. For additional information on different input fiber adapter inserts, please contact General Photonics.

External fiber connectors should be cleaned using industry standard cleaning methods before connection to the PCD-104. If this procedure is followed before each connection, the instrument's internal connector ferrules should not need regular cleaning. However, high insertion loss or measurement instability that does not improve after cleaning the external connectors may indicate that the instrument's internal connector ferrule requires cleaning.

The connector ferrule is contained in a universal connector interface consisting of a front piece that connects to the external fiber connector, and a base piece that is mounted on the front panel of the instrument. To clean the connector ferrule, first, make sure no external connector is connected to the universal connector interface. Then, using a Phillips screwdriver, remove the two small screws connecting the front and back parts of the adapter, and carefully pull the front flange straight out. (Note: never remove the adapter base from the front panel). The ferrule end should now be exposed. Clean the ferrule using standard cleaning procedures (compressed air or a fresh lint-free tissue and alcohol), taking care to avoid scratching the ferrule surface. Finally, replace the front flange (position it so that the key notch faces up, and the small alignment pin lines up with the hole in the base piece, before pushing it in) and the screws. For frequent measurements, we recommend that the user prepare a patch cord fiber to avoid wear on the internal connector.

#### *3.2 Electrical Features:*

The PCD-104 accepts standard 100-240VAC, 50-60 Hz wall power supplies. However, 110V and 220V line voltages require the use of different fuses. The fuses shipped with the PCD-104 are chosen according to customer specification when the order is placed.

Due to high voltage, the following safety precautions must be exercised during operation.

- The ground pin on the power supply cord must be connected to earth ground of the wall receptacle.
- Never touch the boards inside the package without proper insulation.
- The PCD-104 is not user serviceable. It can be serviced only by factoryauthorized personnel.

The front panel of the PCD-104 is shown in Figure 3. The power switch (Power), wavelength indicator LED panel, wavelength select button, enable/disable button, and input and output optical connectors are mounted on the front panel. The AC power plug, fuse, and computer interface connectors (RS-232, GPIB, and Ethernet) are mounted on the rear panel, as shown in Figure 4.

The PCD-104 includes RS-232, Ethernet, and GPIB interfaces for external computer operation of the system. An RS-232 cable is provided for connection to a personal computer. LabView™ (National Instruments, [www.ni.com\)](http://www.ni.com/) control programs are provided for control via different interfaces. Please see section 4.4 for control commands and instructions for running control programs.

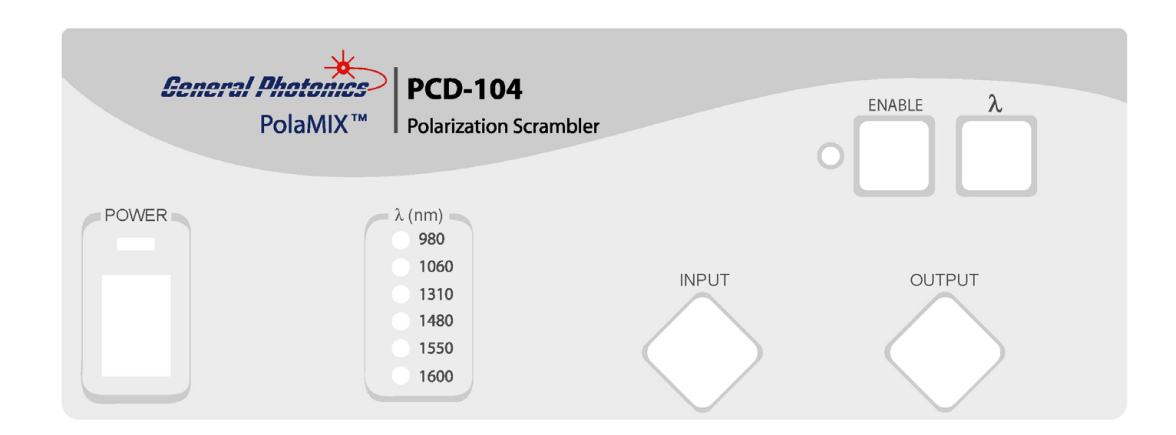

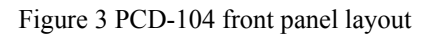

Front panel description:

Power: power on/off switch

Input: universal connector interface adapter for optical fiber input Output: universal connector interface adapter for optical fiber output Wavelength indicator LEDs: show currently selected wavelength λ: Wavelength selection button- toggles through wavelength selections Enable button: Enables/disables scrambler operation Enable indicator LED: shows enable (lit)/disable (dark) status

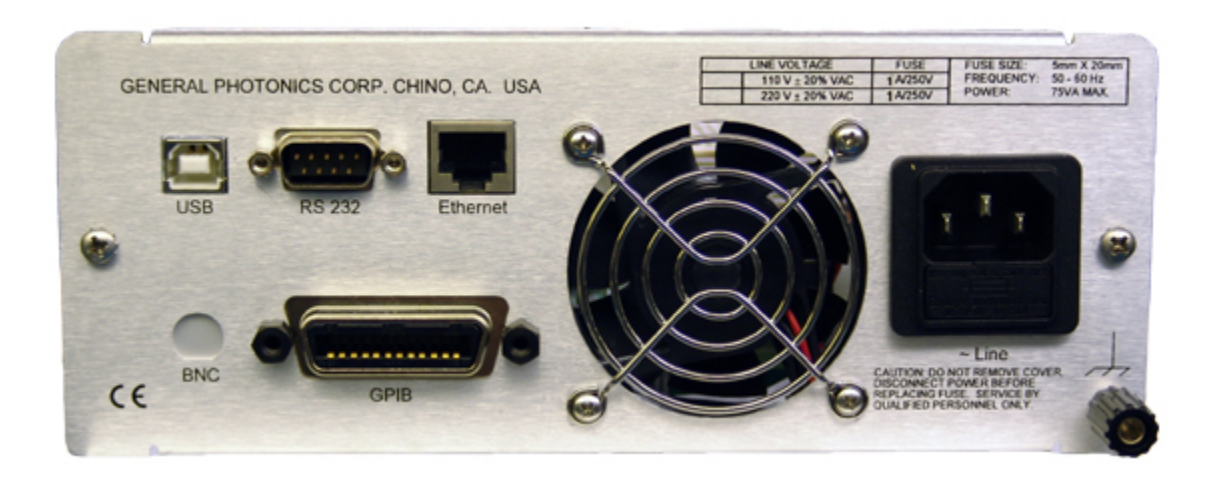

Figure 4 Rear panel layout.

Rear panel description:

USB: USB interface port – not used in PCD-104 RS-232: serial communication port Ethernet: Ethernet interface port GPIB: GPIB interface port Line: external AC supply input connector, 110 V or 220 V BNC: not used in PCD-104 : electrical ground connection

#### **Fuse location:**

[Figure 5](#page-10-0) shows the location of the fuse compartment, directly under the power cord plug. There are two fuses in the compartment- the one in use and a spare. The fuse further inside the compartment is the active one, and the one closer to the compartment opening is the spare.

If the fuse burns, open the compartment and move the spare to the holder further inside the compartment. Make sure that the electrical supply meets the requirements of the instrument before plugging it in again. Always replace the fuse with one with the exact rating of the original.

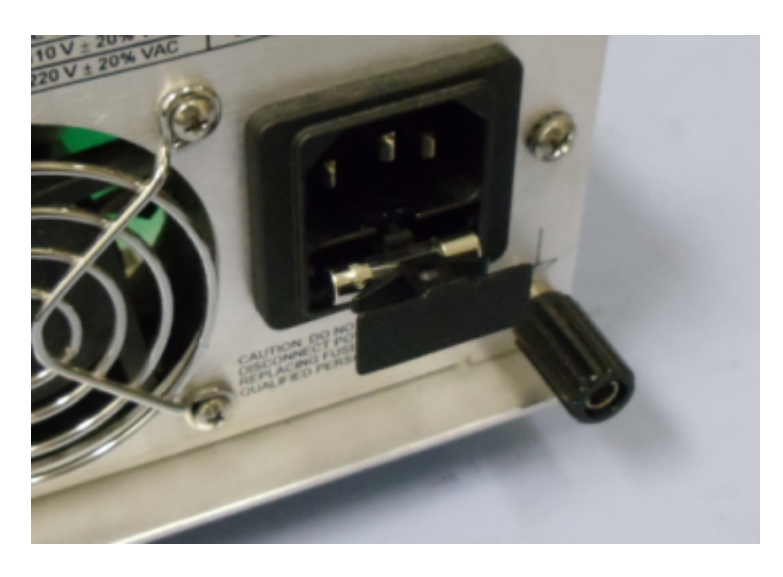

<span id="page-10-0"></span>Figure 5 Fuse compartment

#### <span id="page-11-0"></span>**Section 4. Operation Instructions:**

The PCD-104's preset scrambling frequencies are selected for maximum Poincaré sphere coverage, and are not user adjustable. The four drive frequencies produce a large number of mixing frequencies distributed over a large spectrum range. The distribution of the drive frequencies and their mixing products are shown in Appendix A.

Optical connections are required during setup of the PCD-104. Please follow all applicable safety precautions when making these connections.

### **Warning:**

• **Never look into the fiber connectors when the light source is turned on. THE OUTPUT LIGHT FROM A HIGH POWER LASER IS HARMFUL TO HUMAN EYES. Please follow industry standard procedures when operating a high power laser source.** 

### *4.1 Unpacking*

Inspect PCD-104 for any physical damage due to shipping and transportation. Contact carrier if any damage is found. Check the packing list to see if any parts or accessories are missing.

#### *4.2 Front Panel Operation*

Follow the steps below to operate the PCD-104 in a laboratory environment.

- 1. Connect power cord and plug it into wall receptacle. Make sure the ground pin of the power cord is connected to earth ground. The PCD-104 power supply accepts 100-240VAC 50/60 Hz line voltages. Make sure that the fuse rating is consistent with the line voltage used.
- 2. Turn on the power switch. Each wavelength indicator LED on the front panel will light up sequentially as part of an initial power-up test. When the initialization process is complete, the power indicator LED and the 1550 nm wavelength indicator LED will stay on. The default wavelength setting is 1550 nm.
- 3. Use the Wavelength Select Button to select the desired operation wavelength. The Wavelength Select Button cycles the wavelength setting sequentially through the 980, 1060, 1310, 1480, 1550, and 1600 nm wavelength settings.
- 4. Press the Enable Button on the front panel to begin polarization scrambling. It is recommended that the instrument be allowed to warm up for 20 minutes before operation. The PCD-104 can be used in the meantime, but the DOP may not be optimized before it is fully warmed up.
- <span id="page-12-0"></span>5. Connect the input and output optical fibers. When the PCD-104 is enabled, the output polarization state is scrambled for low DOP applications and measurements. Fiber connections can be made before turning on the PCD-104 if the optical system following the PCD-104 allows unscrambled polarized light at its input.
- 6. To disable scrambling, press the Enable Button again. The LED next to the Enable Button (Enable LED) will turn off, indicating that the PCD-104 is in standby and is not actively scrambling.
- 7. To change to a different wavelength setting, first make sure that scrambling is disabled (Enable LED is off), then use the Wavelength Select Button to select the desired wavelength. Press the Enable Button to resume scrambling.

#### *4.3 Testing and Characterization:*

The PCD-104 can be serviced only by manufacturer-authorized personnel. There are no user serviceable components in this instrument.

The performance of the PCD-104 can be tested with commercial polarization analysis instruments or other established methods. Note that the DOP specification for the PCD-104 is measured at a detector bandwidth of < 500 Hz. For high bandwidth detection systems, the DOP can be obtained by averaging data samples within the desired time frame using appropriate sampling systems or instruments.

DOP at the polarization scrambler output can be calculated from a simple intensity measurement. In this measurement, a polarizer is placed between the scrambler output fiber and a photodetector with a known detection bandwidth. The maximum and minimum intensities  $I_{max}$  and  $I_{min}$  are then measured from the detector output. The DOP in the measurement bandwidth can be calculated from

$$
DOP = \frac{I_{max} - I_{min}}{I_{max} + I_{min}} \times 100\%
$$

Note that  $I_{\text{max}}$  and  $I_{\text{min}}$  are measured within the desired bandwidth. Different detector bandwidth settings will have different  $I_{\text{max}}$  and  $I_{\text{min}}$  values.

#### <span id="page-13-0"></span>*4.4 Remote control and programming:*

#### **4.4.1 RS-232 operation**

#### **4.4.1.1 RS-232 connection**

The RS-232 serial interface port allows the user to remote control the PCD-104. Any program that supports RS-232 communication protocols can be used to send ASCII commands to the PCD-104 to remotely access the system. The LabView program provided with the instrument shows a programming example.

The RS-232 connector on the rear panel of the PCD-104 is a DB9 male connector. Use a straight connection RS-232 cable to connect the PCD-104 to the RS-232 port of a computer. To ensure proper communication, use a serial cable with direct pin-to-pin connected wires (see [Figure 6](#page-13-1)) at both ends of the cable.

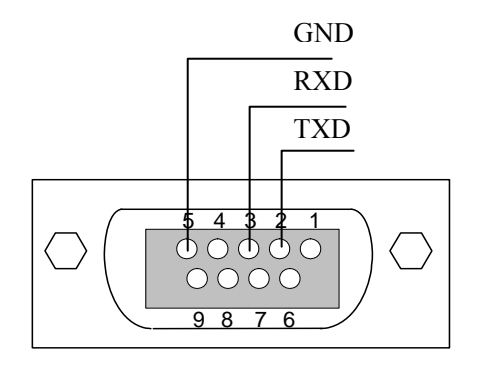

Figure 6 RS-232 connector pin assignment on PCD-104 rear panel.

#### <span id="page-13-1"></span>**4.4.1.2 Remote control programming**

General Photonics provides a LabView program for remote control of the PCD-104. The control software is included with the package. The user interface and program instructions are described in section 4.4.2.

The following steps and commands are recommended to users who wish to write their own control programs for remote operation of the PCD-104 using the RS-232 communication port.

- 1. Connect PCD-104 and PC using RS-232 straight cable (DB-9 female to female).
- 2. Referring to Table 1, send a command string to the PCD-104. There are many programming languages that support serial communications, including Visual Basic, LabView and C.

#### Table 1 Remote Control Commands

<span id="page-14-0"></span>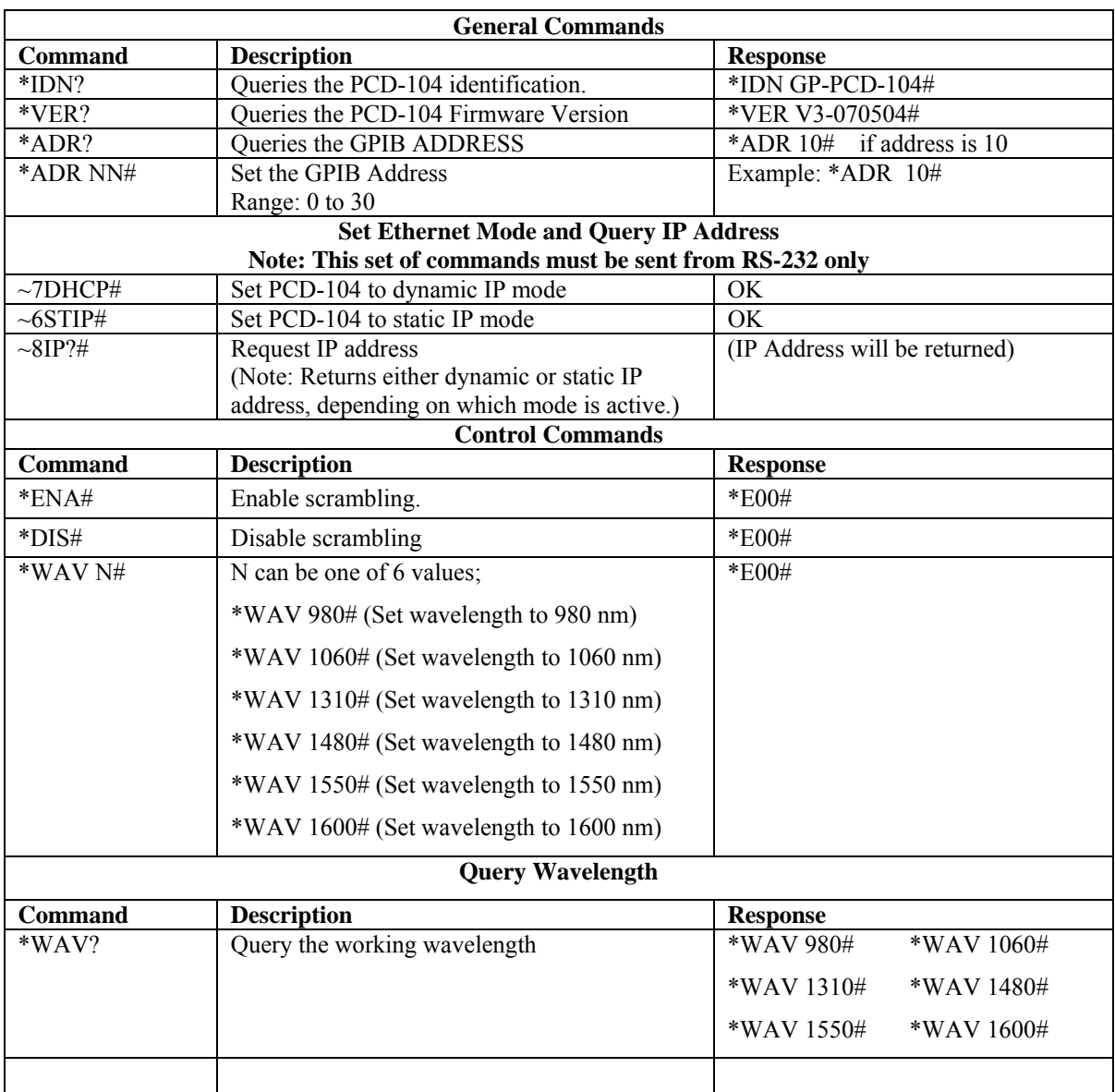

#### Response codes

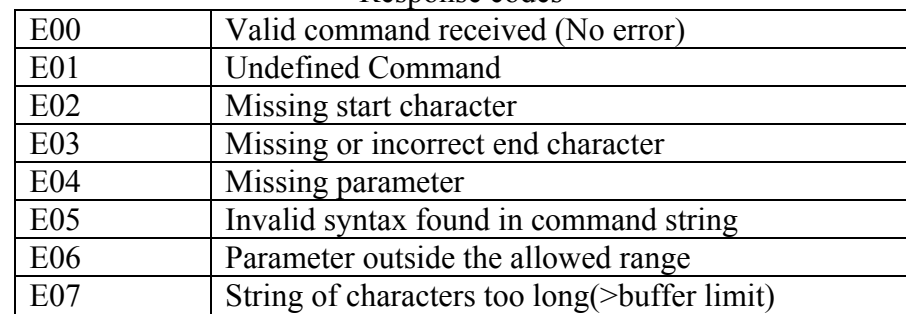

#### <span id="page-15-0"></span>**Notes:**

- *a. The commands listed in table 1 are the same for all communication protocols: RS-232, Ethernet, and GPIB, unless otherwise indicated.*
- *b. Commands are case sensitive. Please use upper-case letters.*
- *c. Sometimes communications may freeze (overflow) due to port conflict (this mainly happens during ETHERNET control). In this case, the user may need to restart the instrument to re-enable remote control.*
- *d. Demo LabView programs (both source code and executable programs) have been provided with the PCD-104. These programs can be used as for instrument control (see section 4.4.2).*

RS-232 Command notes:

- 1. RS-232 port uses asynchronous framing, 8 data bits, no parity bit, and 1 stop bit.
- 2. RS-232 baud rate: 9600 bps.
- 3. Only one command is allowed in each command string.

#### **4.4.1.3 RS-232 troubleshooting**

If a problem occurs during RS-232 control, please check the following:

- 1. Cable should be straight-wired: Select a straight-wired (pin-to-to pin wired) cable;
- 2. Verify active Comm Port (COM1, COM2, etc.). This can be done by looking under "Device Manager" on the "System Properties" screen: select Control Panel  $\rightarrow$  System Properties  $\rightarrow$  Hardware  $\rightarrow$  Device Manager, then Select View  $\rightarrow$  Devices by type, and look under Ports;
- 3. Verify Comm Port settings: 8 data bits, 1 stop bit, no parity bits;
- 4. Check baud rate: must be 9600 bps;
- 5. Check commands.

#### **4.4.2 LabView Control Program**

LabView control programs are provided for computer control of the PCD-104 via different computer interfaces. Before running these programs, the user should determine whether the LabView developing environment is installed in the control computer. If the LabView environment (version 8.2 or above) is present, either the source code (vi) or the executable versions of the remote control programs can be used without installing further drivers.

Note: For simple control of the instrument, it is often easier to use the executable versions of the program than the source code. However, the executable versions will not run properly while LabView is running. If using the executable versions of the program on a computer with LabView installed, the user should quit LabView before running them.

If LabVIEW is not installed on the control computer, the user should set up the LabVIEW Run-Time engine by running the programs under "\LVRunTimeEng 8.2" (on the CD-ROM), and install the driver program for VISA (used for RS-232, distributed by National Instruments) by running the program named "Visa400runtime.exe". For further details on Ethernet and GPIB control, see sections 4.4.3 and 4.4.4, respectively. Once the necessary drivers and other setup parameters are in place, the executable programs in the application directory can be run.

After the necessary drivers are installed, the programs (executable and/or source code) should be copied to the hard drive and run from there.

Several versions of LabView control programs are provided. To locate a particular program,

A. Under "LabView SourceCode" directory (names ending in ".vi")

- PCD REMOTE.vi Source code for the RS-232/GPIB control program for the PCD-104;
- PCD ETHERNET.vi Source code for the ETHERNET control program for the PCD-104 (see section 4.4.3)
- GP\_SET\_ETHERNET.vi –Source code for the ETHERNET setup program (see section 4.4.3)
- PCD GPIB ADDRESS.vi Source code for the program for querying/changing the GPIB address (see section 4.4.4)

B. Under "LabView\_Application" directory

• Executable programs with the same names (but with the ".exe" extension) and functions as those under the "LabView\_SourceCode" folder.

Note: Always close the control program (and LabView as well if using the VI version of the control program) before turning off the instrument.

[Figure 7](#page-17-1) shows the screen layout of the PCD\_REMOTE control program. The program auto-senses which interface is being used and displays the appropriate port configuration option. The control program interface is otherwise identical for RS-232 and GPIB control. The Ethernet version of the control program has a similar interface, as discussed in the next section. The description of each item on the screen is as follows:

<span id="page-17-0"></span>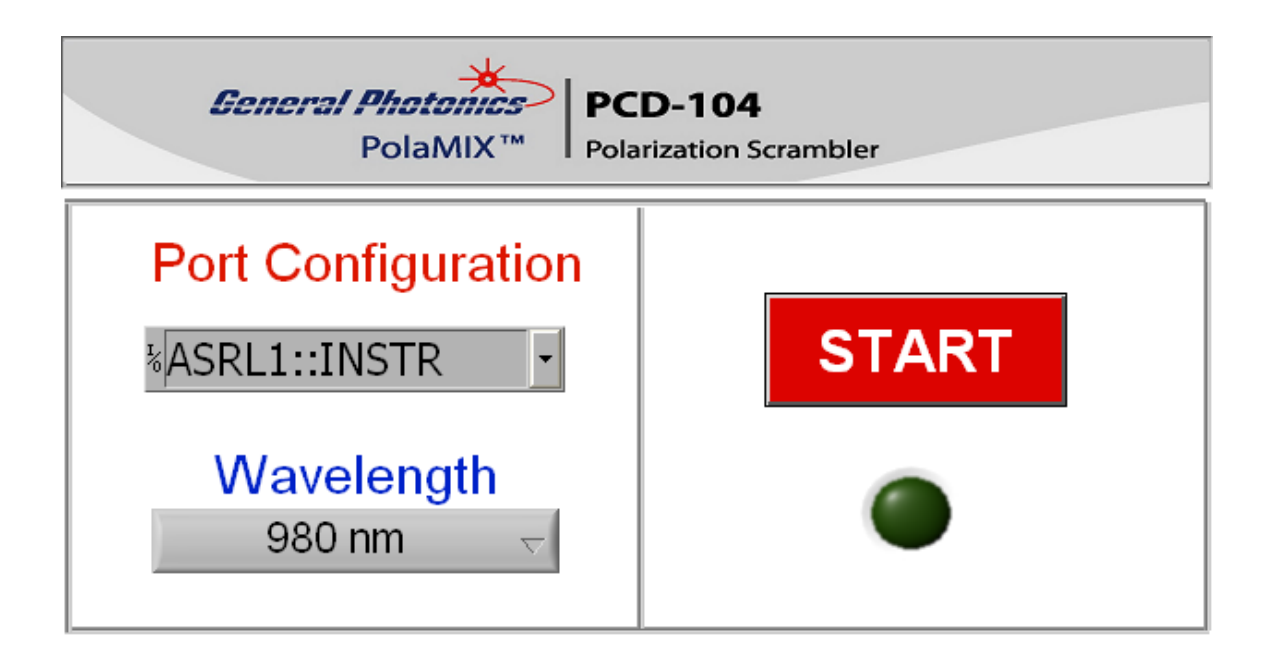

Figure 7 Remote control program interface

<span id="page-17-1"></span>Port Configuration: Displays the selected port for the RS-232 or GPIB connection. If the selected port and the actual connection do not match, the program will not function correctly. Set the correct port number here. The port number can be determined from the Device Manager (Note 2 in section 4.4.1.3) or from the Measurement & Automation program from National Instruments. Note that the port number cannot be set while the program is executing. Stop the program first and choose the correct port if necessary.

#### *Notes: (a) ASRL1:INSTR is the same as COM1 for RS-232. (b) GPIB:XX:INSTR means the GPIB port with address XX.*

Wavelength select: Pull-down menu for setting operation wavelength. Options are 980, 1060, 1310, 1480, 1550, and 1600. Scrambling must be disabled before setting wavelength.

START: Enables (indicator green) or disables (indicator dark) scrambling.

#### **4.4.3 Ethernet Control**

#### 1. Connections:

There are two connection configurations for Ethernet control:

a) Static IP: the administrator assigns the instrument a fixed IP address. In this mode the instrument can be directly connected to the control PC, as shown in [Figure 8](#page-18-0). For this configuration, a cross-linked network cable must be used.

b) Dynamic IP: the DHCP server assigns the instrument an available address when requested. Connect the instrument with a DHCP server (router or exchange server), as shown in Figure 9. For this configuration, a standard straight-linked network cable must be used.

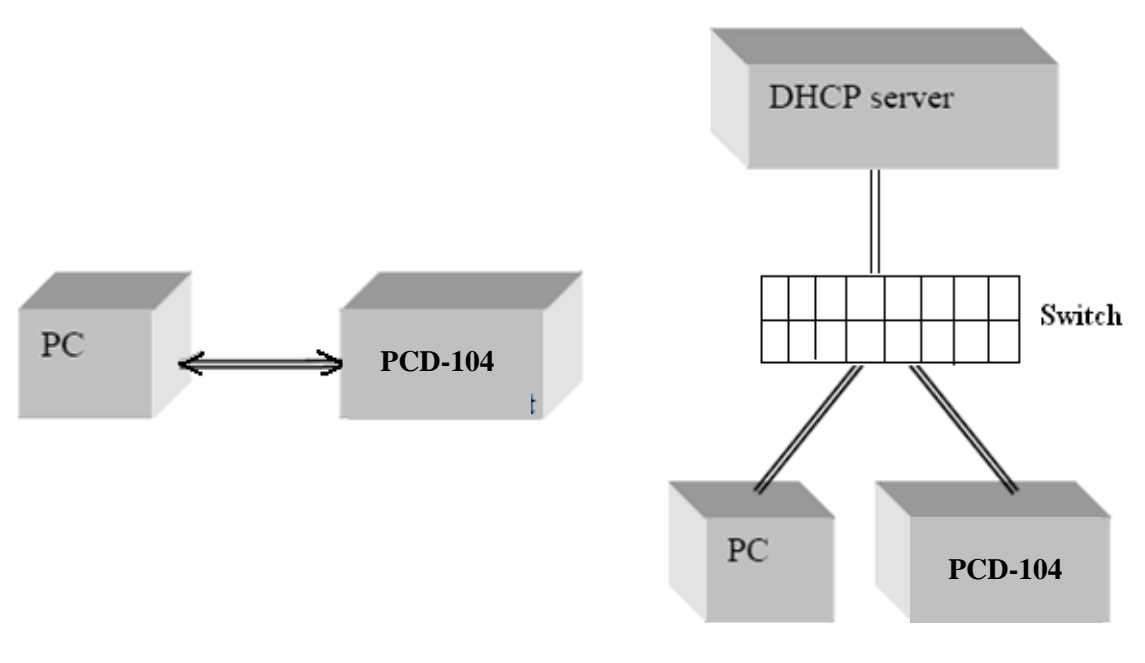

<span id="page-18-0"></span>

Figure 8 Direct connection: PDLE-101 to PC Figure 9 Connect PDLE-101 with DHCP server

2. Set Ethernet configuration and get IP address: Open the LabVIEW program *(GP\_SET\_ETHERNET.vi or GP\_SET\_ETHERNET.exe)* to set the Ethernet configuration.

**NOTE: This program was designed for an RS-232 interface, so the instrument should be connected to the computer via RS-232 before running it. Please see the instructions at the beginning of section 4.4.2 for preparations to run an RS-232 LabView program. The program interface is shown below.** 

Select the correct serial (RS-232) port from the port configuration box at the top of the screen. The baud rate should be set to 9600. Once these two parameters are set, click the white arrow to run the program.

The program has 3 tabs. The first, "GET IP CONFIG" is used to query the current IP configuration of the PCD-104. When the "Get IP Config" button at the left of the screen is clicked, the program will read back the instrument's current IP address, net mask, gateway, nameserver, and port, as well as whether the instrument is currently set for static or dynamic IP addressing.

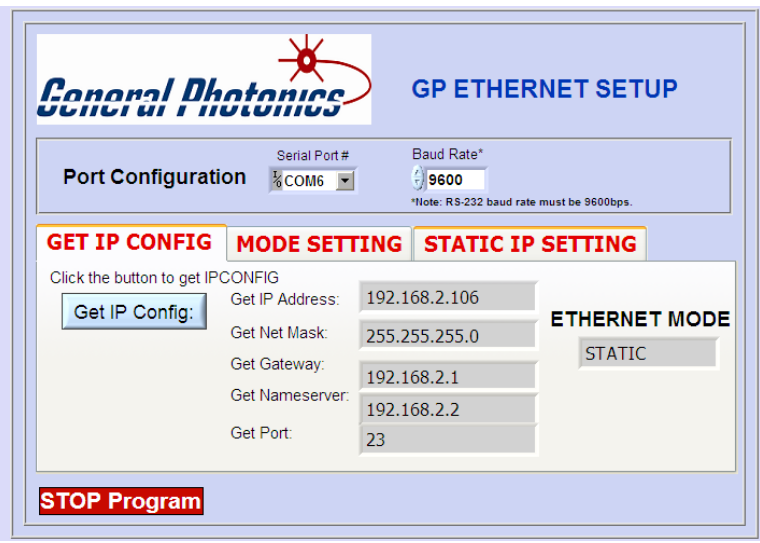

**IP Config query screen- Static IP mode result** 

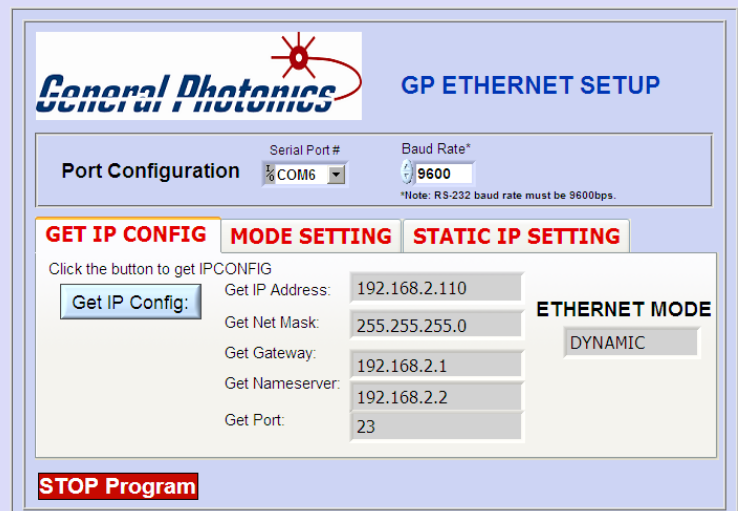

**IP Config query screen- Dynamic IP mode result** 

Use this function to obtain the IP address, which is needed to use the Ethernet control program for the PCD-104.

The second tab, "MODE SETTING" allows the user to switch the PCD-104 between static and dynamic IP addressing modes.

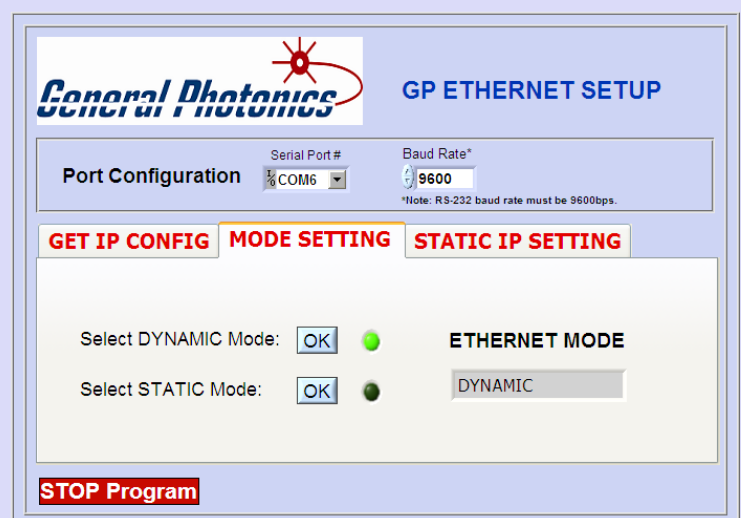

**Ethernet mode selection screen- dynamic** 

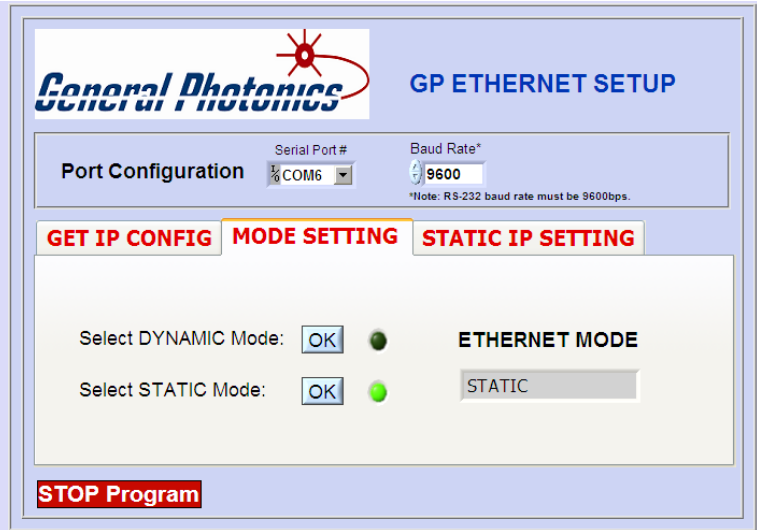

**Ethernet mode selection screen- static** 

Clicking the "OK" button for dynamic mode puts the PCD-104 into dynamic IP mode. The instrument will obtain the dynamic IP information from the server. When it is finished, the indicator for dynamic mode will turn green, and the Ethernet Mode status box will say "DYNAMIC".

Clicking the "OK" button for static mode puts the PCD-104 into static IP mode. The instrument will recall the static IP settings from its memory. These can then be used for communication. When it is finished, the indicator for static mode will turn green, and the Ethernet Mode status box will say "STATIC".

The PCD-104 writes its most recently saved static IP settings and its active mode to memory. If it is powered off while in static mode, when it is powered back on, it will be in static mode, and the most recently saved set of IP configuration information can be used for communication.

If the PCD-104 is powered off while in dynamic IP mode, when it is powered back on, it will be in dynamic IP mode.

The third tab in the program, "STATIC IP SETTING", allows the user to set the static IP configuration information. Input the information into the corresponding boxes and click the "SET" button. As each value is written, its indicator turns green. When all of the information is successfully stored, the "Set OK" indicator will turn green.

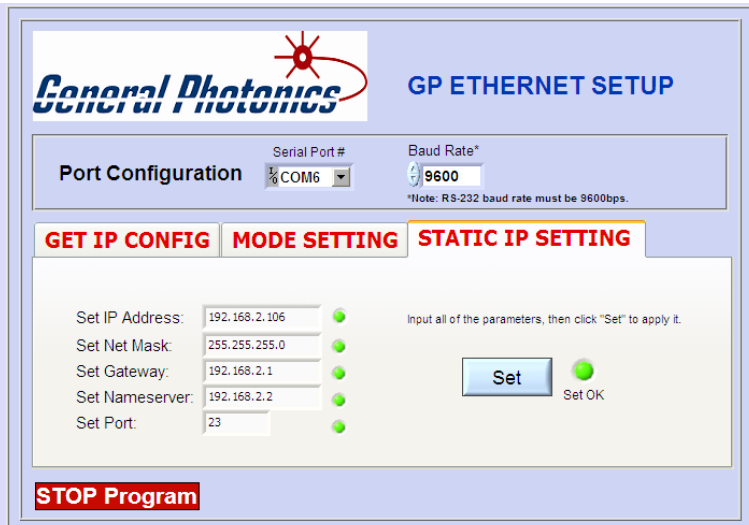

**Static IP setup screen.** 

#### Notes on configuration:

The net mask and gateway should be the same as those for the control computer (see example below). The first 3 groups of numbers in the IP address should be the same as those for the control computer (192.168.2, for example). The last number can be any available number, but cannot be the same as the IP address of the control computer. If the last number of the computer's subnet mask is n, the available IP address range is  $n+1$  to 254. In this example,  $n = 0$ , so the available IP addresses are 1 to 254. If the computer's IP address is 17, for example, the user can set the IP address for the PCD-104 to any number in the range 1-254 except 17.

To find the IP information for the control computer for static IP mode:

Check the computer's IP address:

Control Panel → Network and Dial-up Connections → Local Area Connection:

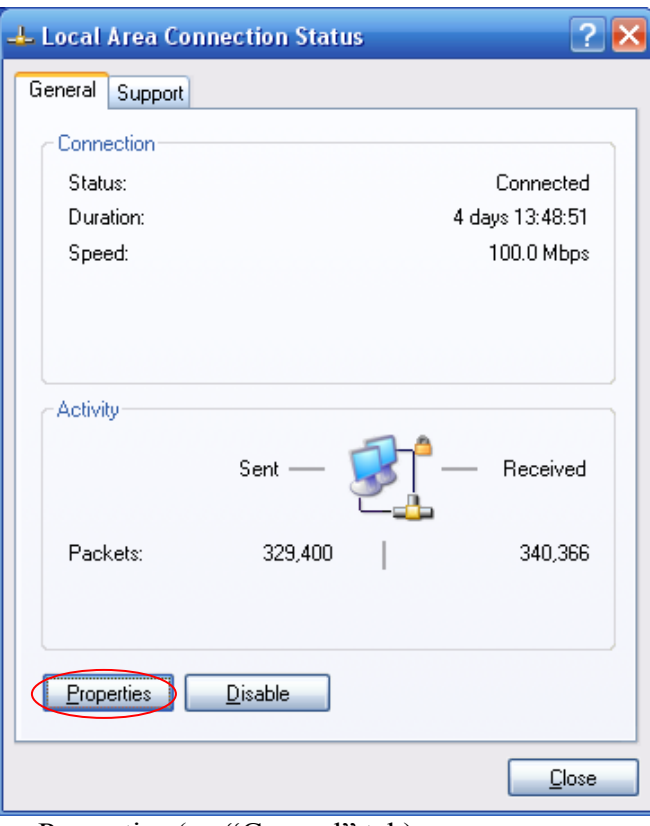

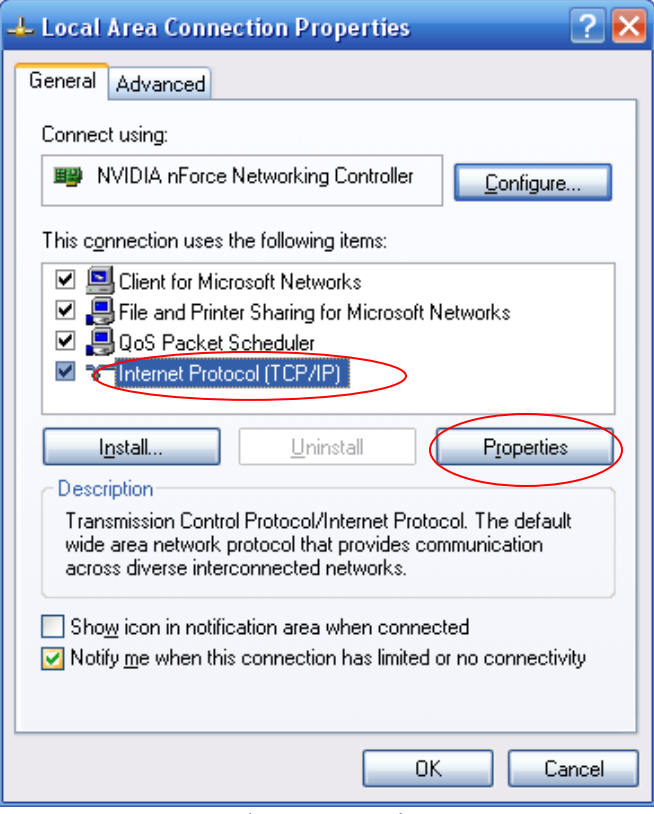

 $\rightarrow$  Internet Protocol  $\rightarrow$  Properties:

 $\rightarrow$  Properties (on "General" tab)

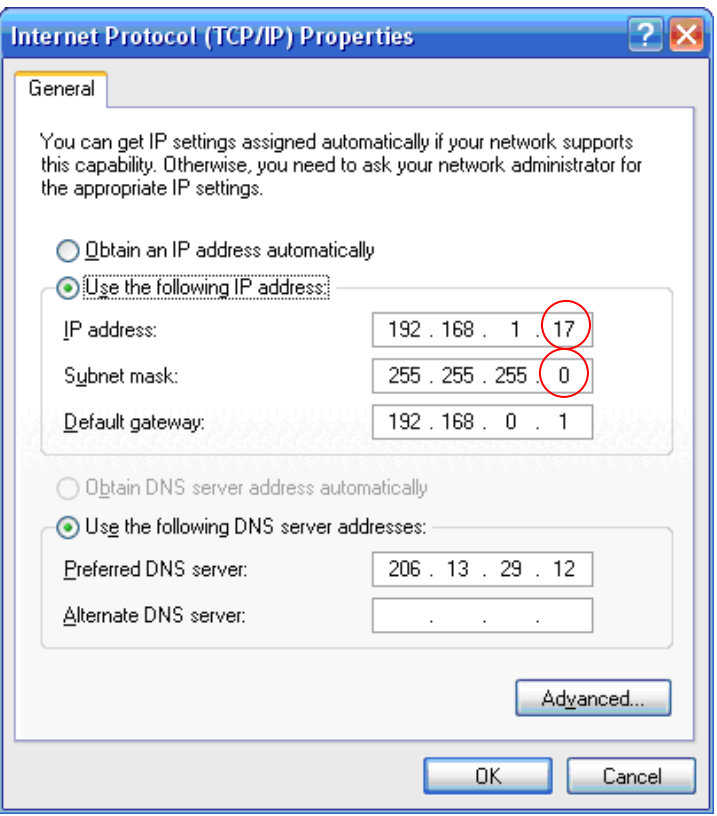

Write down the IP address, subnet mask, and gateway.

#### Dynamic IP configuration using a DHCP server:

To use dynamic IP address assignment, make sure that the DHCP server, switch, computer and PCD-104 are correctly connected as shown in Figure 9. Check that the correct cables are used and that everything is powered on. Also, check that the control computer is set to obtain its IP address automatically.

Control Panel → Network and Dial-up Connections → Local Area Connection:

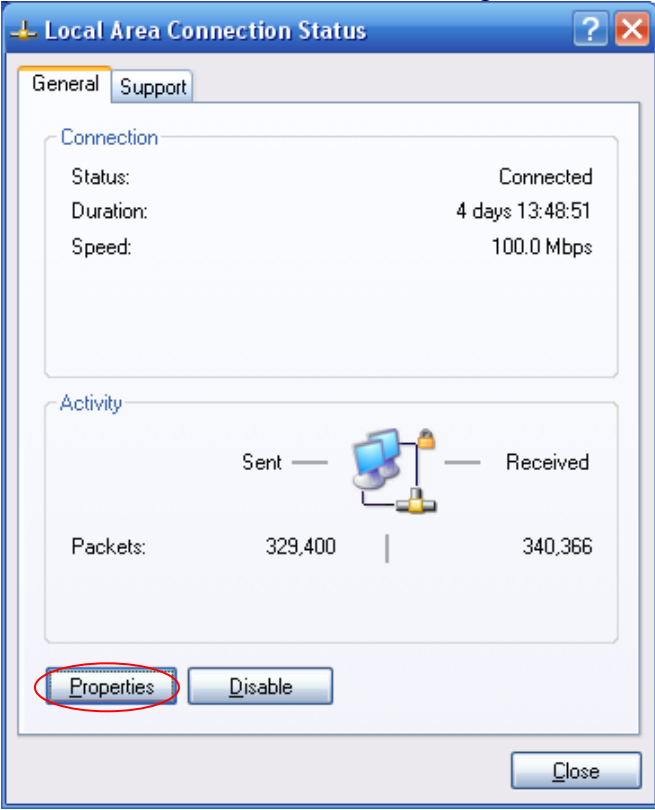

 $\rightarrow$  Properties (on "General" tab)

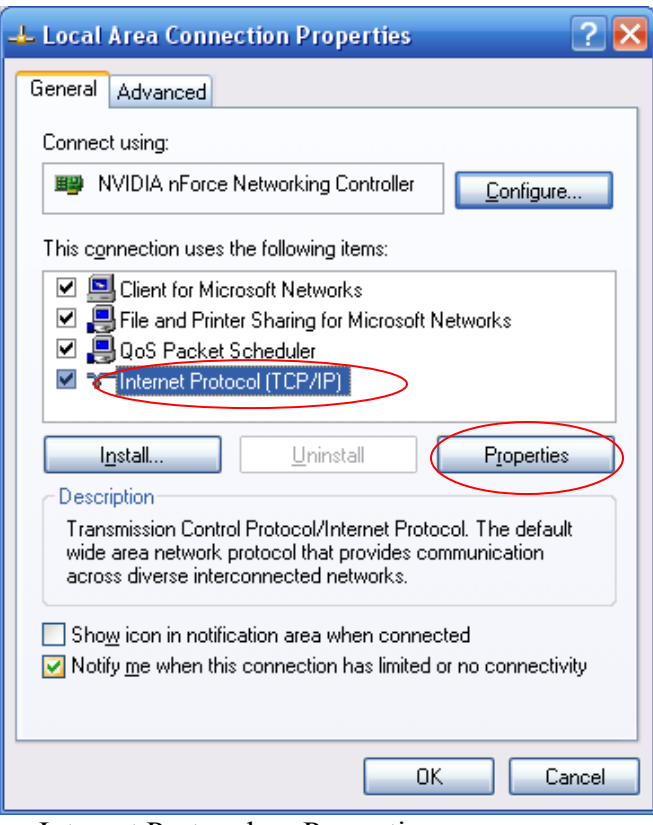

 $\rightarrow$  Internet Protocol  $\rightarrow$  Properties:

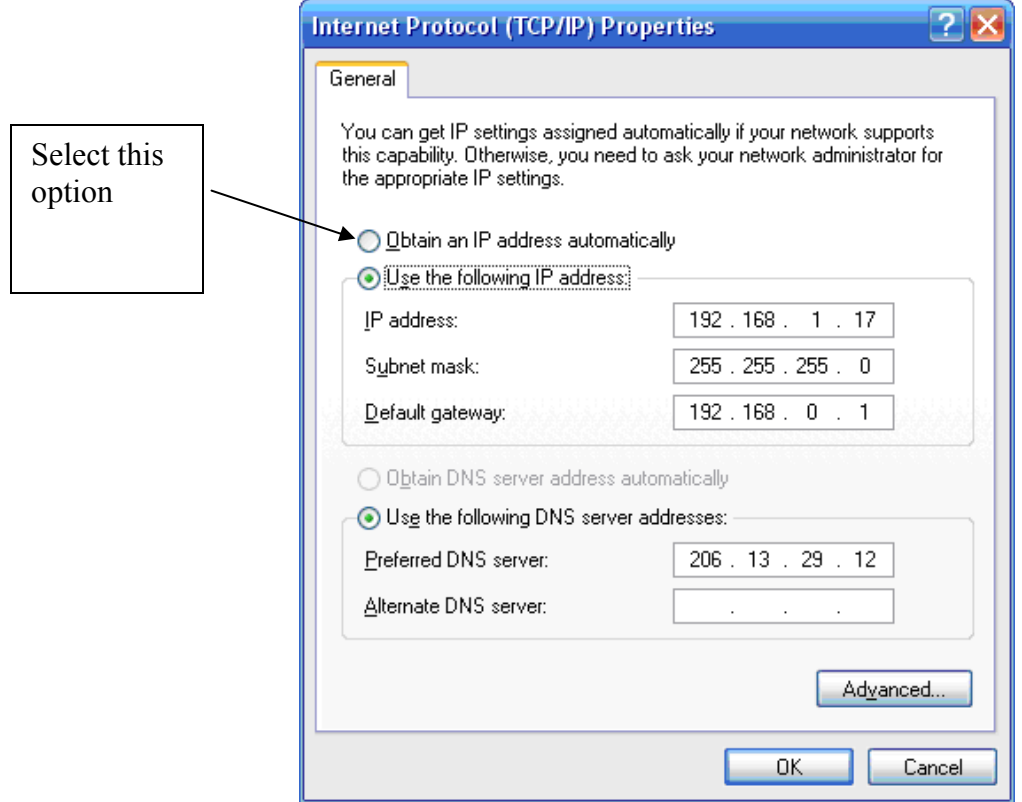

#### **Notes:**

- To connect the instrument directly to a PC, use a PC to PC cable. To connect the instrument to a LAN, use a standard network cable.
- For Ethernet control, the serial port is only used during Ethernet setup.
- The remote control command formats for Ethernet and RS-232 are exactly the same.
- 3. Ethernet control of the PCD-104:

Open the LabVIEW program *(PCD\_ETHERNET.vi* or *PCD\_ETHERNET.exe, see section 4.4.2)* to control the instrument. The program interface is shown in [Figure](#page-26-0)  [10](#page-26-0). Input the IP address and port number obtained in the previous step ("GET IP CONFIG" tab of Ethernet setup program). The default port number is 23.

![](_page_26_Figure_6.jpeg)

Figure 10 PCD-104 Ethernet Control Program

<span id="page-26-0"></span>From this point, the program interface is very similar to the RS-232/GPIB version of the control program. See section 4.4.2 for a more detailed description of the control program interface.

#### <span id="page-27-0"></span>**4.4.4 GPIB Control:**

#### **Setting the GPIB address**

The GPIB address can be changed by remote control either by sending individual control commands through one of the control interfaces ([Table 1](#page-14-0) in section 4.4.1) or by using the LabView programs "GP\_GPIB\_ADDRESS.vi" or "GP\_GPIB\_ADDRESS.exe" to read or set the GPIB address through the *RS-232 port*, as shown in [Figure 11.](#page-27-1)

![](_page_27_Picture_78.jpeg)

Figure 11 Retrieve or change the GPIB address via LabView program

#### <span id="page-27-1"></span>**GPIB Control**

Connect the instrument to the computer with a GPIB cable. After determining/setting the PCD-104's GPIB address, select the corresponding port number in the corresponding box of the LabView control program (see section 4.4.2) and run the control program.

In addition to using the provided control programs, individual commands can be sent through the GPIB port. Enter the GPIB address in the communication program being used. The instrument will then be ready to receive commands. The command list is given in [Table 1](#page-14-0) at the beginning of section 4.4.1.2.

To ensure proper communication, use a GPIB cable that is fully compatible with the IEEE 488.1 standard. All GPIB/IEEE 488 interface connections must be made before turning on the instruments.

#### <span id="page-28-0"></span>**Section 5. Technical Support**

General Photonics is committed to high quality standards and customer satisfaction. For any questions regarding the quality and the use of the PCD-104, or future suggestions, please contact General Photonics Corporation at (909)-590-5473 (telephone) or (909)- 902-5536 (fax), or by e-mail at  $\frac{info(\partial_{g}generalphotonics.com}$ .General Photonics will respond to all customer questions within 24 hours during regular business hours. You can also write to:

General Photonics 5228 Edison Avenue Chino, California 91710 USA

#### <span id="page-29-0"></span>**Appendix A: PCD-104 Scrambling Frequency Distribution**

The multi-stage birefringence modulation results in polarization modulation over a wide spectrum of beat frequencies. The frequency distribution for a typical PCD-104 is shown in Figure A. The data was measured by passing light through a polarizer to a photodetector, with the detector output going to an electrical spectrum analyzer. The frequency distribution is quite uniform over a 750 KHz range, gradually decreasing in strength up to about 1.5 MHz. The frequency distribution may differ slightly in different instruments due to different frequency settings and input polarization state.

![](_page_29_Figure_2.jpeg)

Figure A. PCD-104 scrambling frequency distribution measured through a polarizer between  $0 \sim 2$  MHz.